## **CREATING PROJECT TYPES**

## FOR PROGRAM FINANCE SUPER USERS

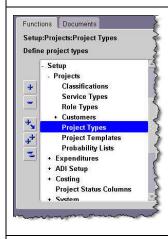

1. From the Oracle Navigator select Setup: Projects: Project Types

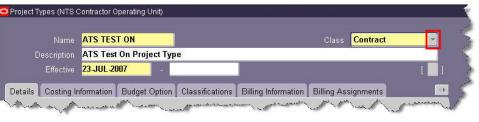

(Note: Fields in yellow are required)

- 2. In the header area of the Project Types window:
  - a. Enter a Name for the project
  - b. Use the Class drop-down list to select either *Indirect* or *Contract* (do not use *Capital*) this selection will affect the number of tabs that appear below
  - c. Enter a Description
  - **d.** Click the **Effective** field to use the lookup list button to select a date (usually the beginning of a fiscal month)

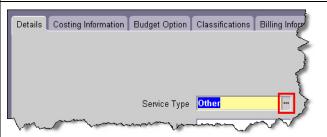

- 3. On the **Details** tab:
  - a. Enter a **Service Type** by using the lookup list button that appears when the field is selected always choose **OTHER**
  - **b.** Leave the other fields blank

#### **ORACLE FINANCIAL APPLICATIONS**

#### **CREATING PROJECT TYPES AND PROJECT TEMPLATES**

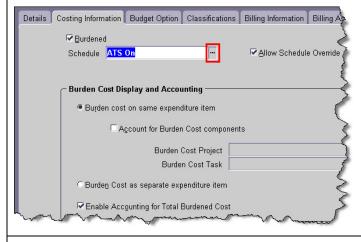

- **4.** On the **Costing Information** tab:
  - a. Check the Burdened check-box the Burden Cost Display and Accounting section will become available, however, do not make any changes to these fields
  - b. Use the lookup list button to select a **Schedule**
  - c. Check the Allow Schedule Override check-box

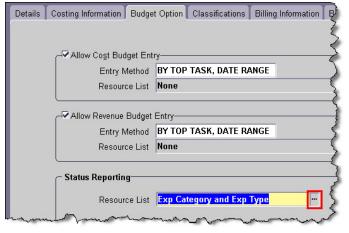

- 5. On the **Budget Option** tab:
  - a. Check the Allow Cost Budget Entry check-box
  - b. Use the lookup list button for Entry Method always select BY TOP TASK, DATE RANGE (None will automatically appear in the Resource List field)
  - c. Check the Allow Revenue Budget Entry check-box
  - d. Use the lookup list button for Entry Method always select BY TOP TASK, DATE RANGE (None will automatically appear in the Resource List field)
  - e. In the Status Reporting section use the lookup list button for Resource List to always select Exp Category and Exp Type

Note: When you enter the value in the Resource List field of the Status Reporting section, you will immediately be directed to another tab. If Contract was selected in the header area (step 2), you will be directed to the Billing Information tab. If Indirect was selected in the header area, you will be directed to the Project Status, Workflow tab

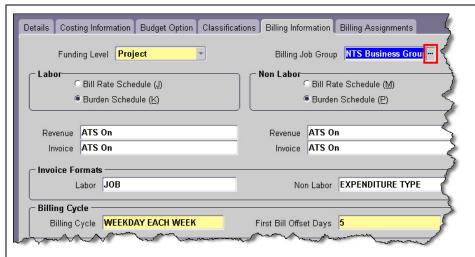

- 6. If you were directed to the Billing Information tab:
  - a. The Funding Level will already be filled in
  - **b.** Clicking the lookup list button in **Billing Job Group** will automatically fill in **NTS Business Group**
  - c. Under Labor, selecting the radio button for Burden Schedule(K) will change the field names below it to Revenue and Invoice

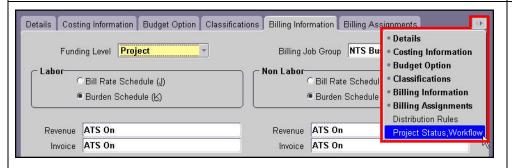

- d. Under Non Labor, selecting the radio button for Burden Schedule(P) will change the field names below it to Revenue and Invoice
- e. Under Labor, use the lookup list button to select the entry for the Revenue field (this should be the same as the Schedule selected on the Costing Information tab in step 4) this also fills in the Revenue field for Non-Labor
- f. Under Labor, use the lookup list button to select the entry for the Invoice field (this should be the same as the Schedule selected on the Costing Information tab in step 4) this also fills in the Invoice field for Non-Labor
- g. In the Invoice Formats section, click the lookup list button in the Labor field to automatically enter JOB
- h. Click the lookup list button in the Non Labor field to automatically enter EXPENDITURE TYPE
- i. Click the lookup list button in the **Billing Cycle** field to enter **WEEKDAY EACH WEEK**
- j. Type the number 5 in the First Bill Offset Days field
- k. Leave the Funding section blank
- 7. If Indirect was selected in the header area (step 2) then select the Project Status, Workflow tab If Contract was selected in the header area then, at this point, the system will not let you select the next tab so you must use the drop-down tab menu:
  - **a.** Click the drop-down tab menu tool (tabs that are currently visible are in boldface)
  - b. Select the option for the Project Status, Workflow tab

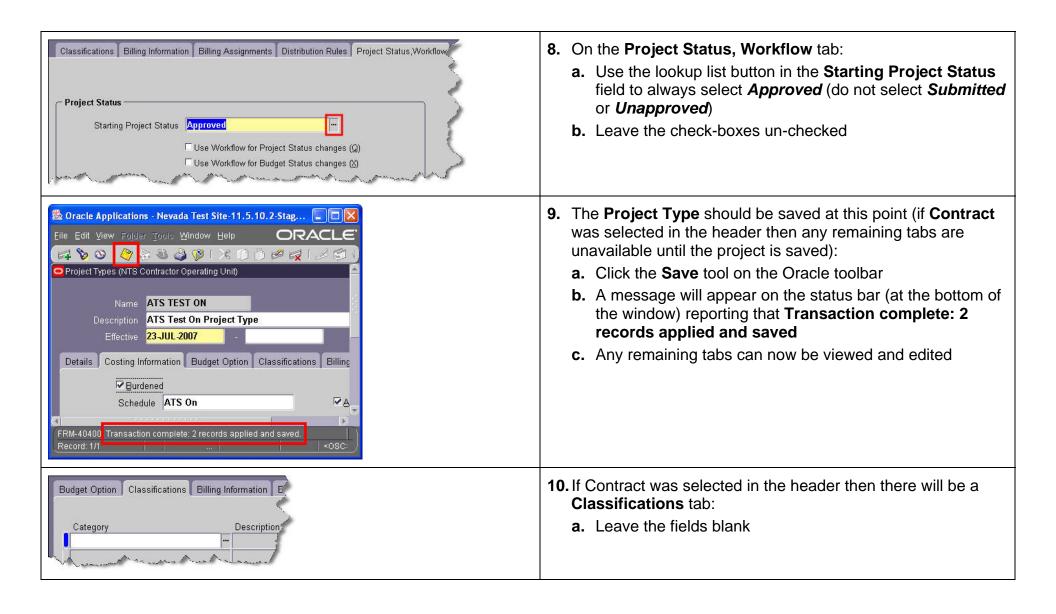

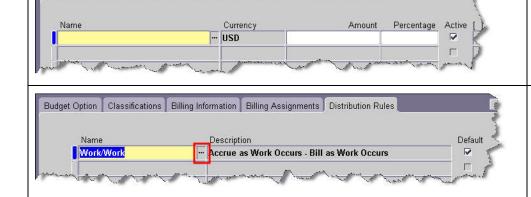

- **11.** If Contract was selected in the header then there will be a **Billing Assignments** tab:
  - a. Leave the fields blank
- **12.** If Contract was selected in the header then there will be a **Distribution Rules** tab:
  - a. Use the lookup list button in the Name field to always select Work/Work (the Description tab will automatically fill in with Accrue as Work Occurs - Bill as Work Occurs
  - **b.** If any changes were made, **Save** the **Project Type** again and close the **Project Type** window

## **CREATING A PROJECT TEMPLATE**

# [FOR PROGRAM FINANCE SUPER USERS]

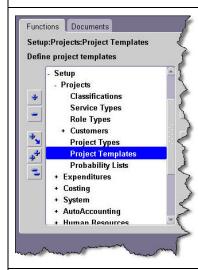

1. From the Oracle Navigator select Setup: Projects: Project Templates

(Note: Fields in yellow are required)

Project

Search For Templates
Number
Number
Name
Long Name
Type
Organization
Status
Product Source
Source Reference

Classification

Category
Class Code

Clear

New

Key Member
Name
Number
Role

Name
Number
Role

Customer
Relationship

- 2. In the **Find Projects** window:
  - a. Click the Search For drop-down button and select Templates
  - b. Click the New button

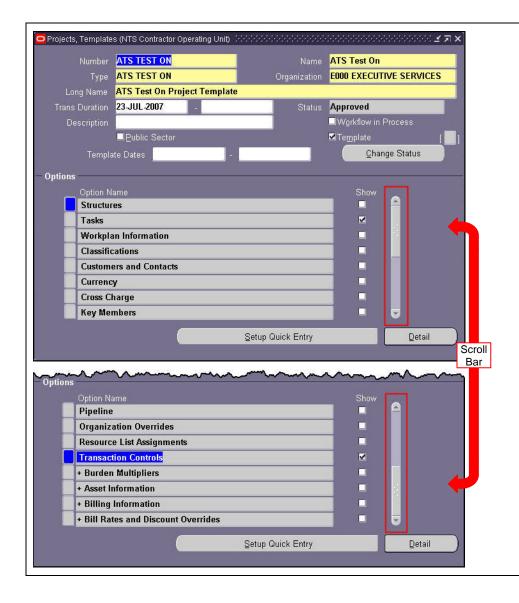

- 3. In the header area of the **Project, Templates** window:
  - a. Enter a Number for the project template
  - **b.** Enter a **Name** for the project template
  - c. Use the lookup list button to select a project Type
  - d. Use the lookup list button to select an Organization
  - e. Enter a Long Name
  - f. Click the Trans Duration field to use the lookup list button to select a date (usually the beginning of a fiscal month)
  - g. In the Options section, uncheck the check-boxes in the Show column corresponding to the Option Name(s) you wish to hide from the users of the project form – use the scroll bar to view the entire Option Name list – only Tasks and Transaction Controls should remain checked
  - h. Click the **Setup Quick Entry** button to open the **Project Quick Entry Setup** window

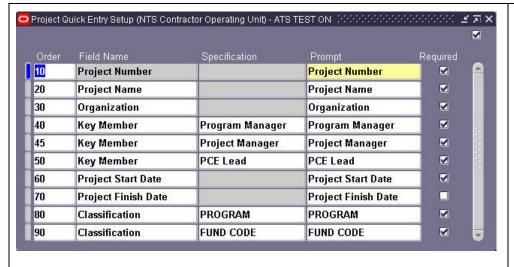

- **4.** In the **Project Quick Entry Setup** window enter the following **Order** and **Field Name**:
  - a. 10 Project Number
  - b. 20 Project Name
  - c. 30 Organization
  - d. 40 Key Member Program Manager
    e. 45 Key Member Project Manager
  - f. 50 Key Member PCE Lead
  - g. 60 Project Start Date
  - h. 70 Project Finish Date
  - . 80 Classification PROGRAM
    . 90 Classification FUND CODE
  - k. Uncheck the Required check box for Project Finish
     Date
  - When finished with this window, Save and Close the screen to return to the Projects, Templates window

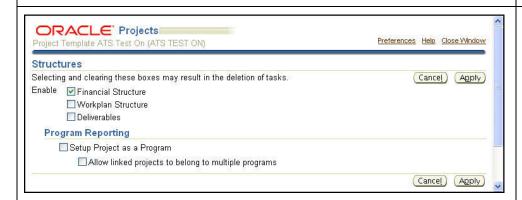

- **5.** From the **Projects**, **Templates** window:
  - a. Select the Option for Structures
  - **b.** Then click the **Details** button to open the **Oracle Projects Structures** window
  - c. Check the Financial Structure check-box
  - d. Click the Apply button to return to the Projects,
     Templates window

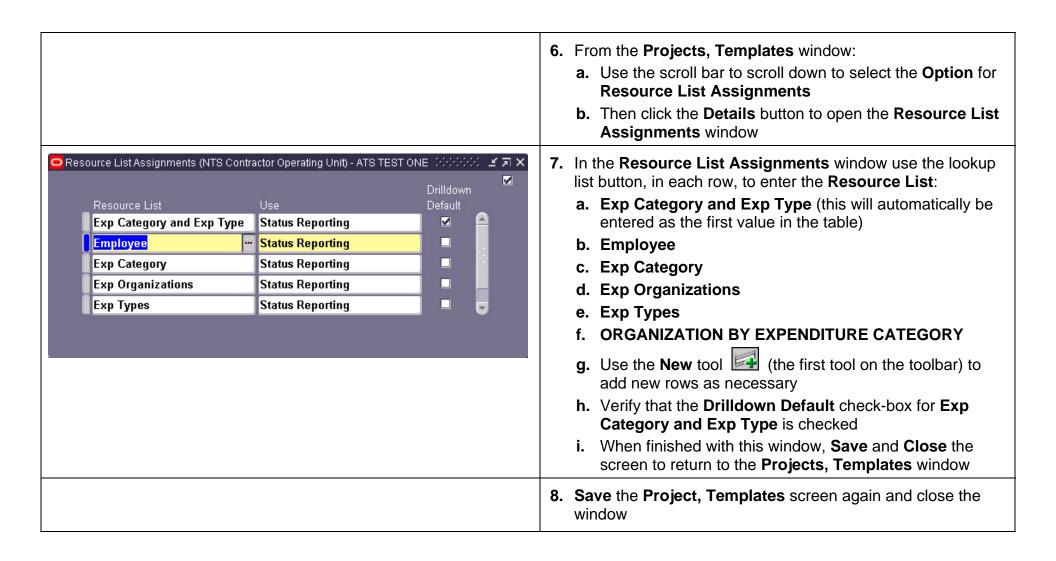